## 厚生労働科学研究費補助金の応募に係る 府省共通研究開発管理システム(e-Rad)への 入力方法について

1

目次

1.はじめに

2.実際の応募手続き(1) 研究代表者が自ら行う手続き

3.実際の応募手続き(2)所属研究機関の担当者が行う手続き

4.応募手続き完了の確認 (研究代表者が確認して下さい。)

## 1-a. はじめに① 【注意事項】

- ①平成29年度の厚生労働科学研究費補助金の応募の際は、必ず **e-Rad**を利用して下さい。郵送やEメールによる応募は一切受理しま せん。
- ②この文書は応募の簡単な流れを説明するものです。実際の応募の 際は、e-Radポータルサイト(http://www.e-rad.go.jp/)上にある「研究者 向けマニュアル」をご参照下さい。
- ③締切を過ぎた応募は**受理できません**。e-Radへの研究機関の登録は 開始から2週間程必要です。余裕を持った応募を心がけて下さい。
- ④特に、締切直前は、応募が混み合い、申請に予想以上の時間がか かる可能性があります。
- ④研究代表者から所属機関に申請した段階では応募は完了していま せん。所属機関の承認の手続きを必ず行って下さい。 3

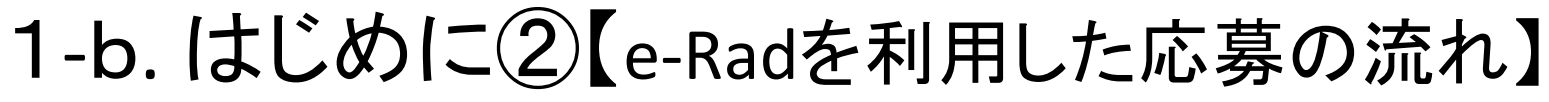

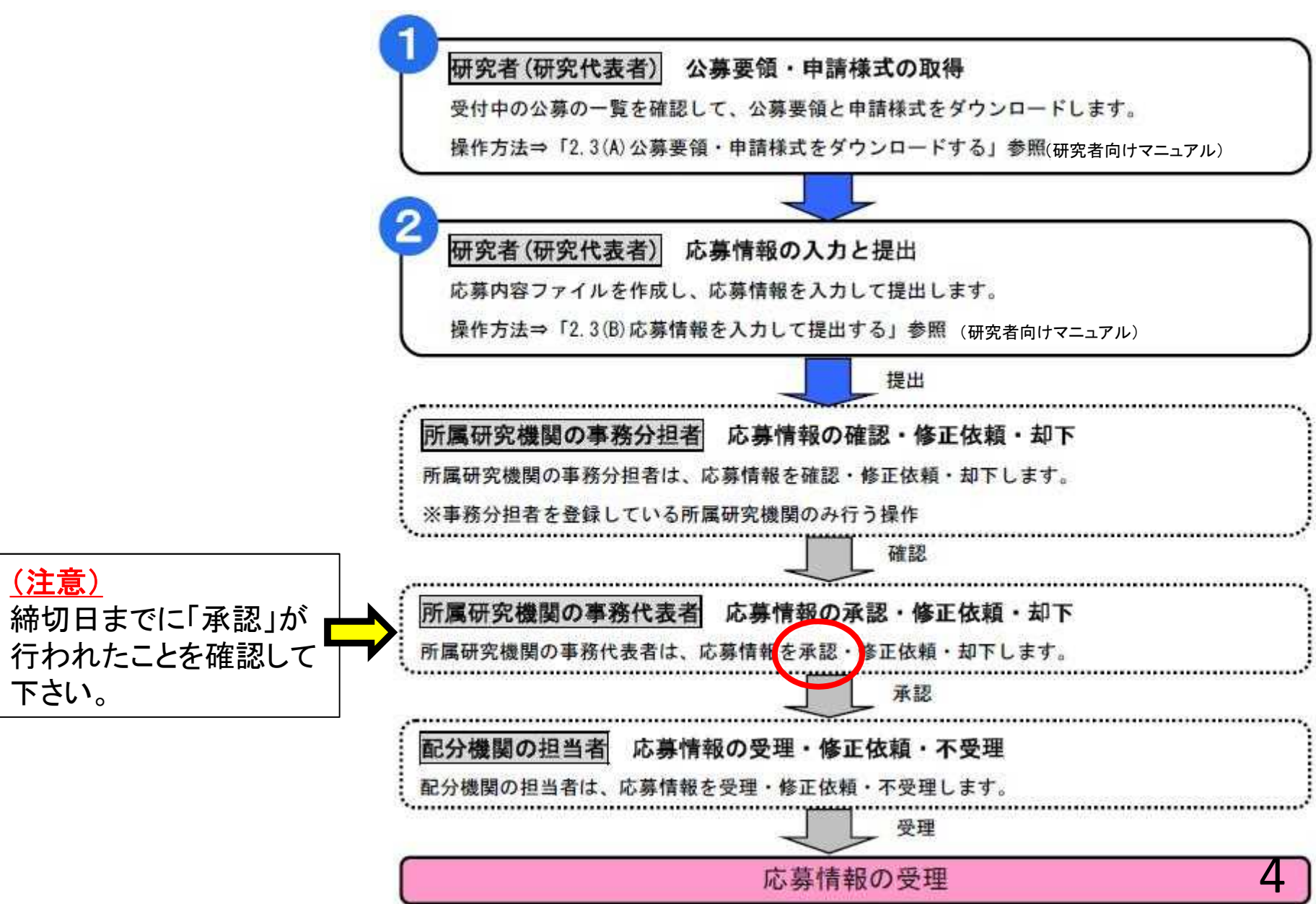

## 2. 実際の応募手続き (1)

## 研究代表者が自ら行う手続き

## 2-a. 手続きを始める前に①

- ●e-Radを利用して応募を行うためには、研究代表者、研究分担 者とも所属する研究機関へ申請の上、研究者番号(**8**桁)を得 る必要があります。研究者番号をお持ちでない方は、早めに 所属する研究機関のe-Rad担当者にご相談下さい。
- ●研究分担者の「所属研究機関コード」、「部局名」、「職名」も 必要ですので、予め確認しておいて下さい。
- ●e-RadのログインIDやパスワードを忘れた場合も早めに所属す る研究機関のe-Rad担当者にご相談下さい。
- ●研究分担者で、研究機関に所属していない方は、ヘルプデス ク(0570-066-877)がログインID、パスワード及び研究者番号 に関する対応をします。

## 2-b. 手続きを始める前に②

#### 【府省共通研究開発システム】 **https://www.e-rad.go.jp/** ●研究者向けページから、最新のマニュアルをダウンロー ドして下さい。

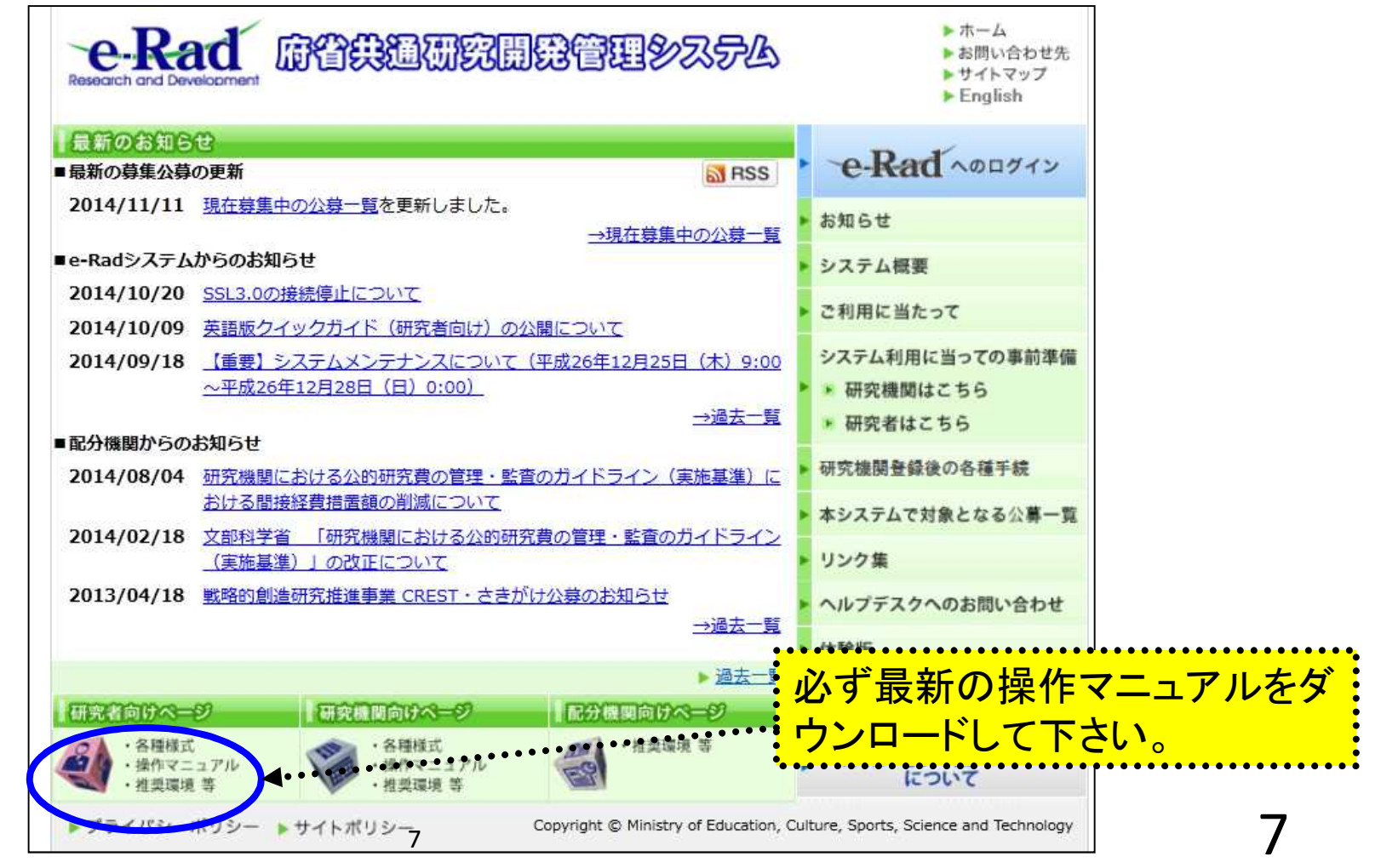

### 2-c. 申請様式の取得 ①

#### 応募に必要な書類一式 「研究計画書」 厚生労働省ホームページから ダウンロードする。

また、研究機関として、「体制整備等自己評価チェックリスト」の提出(各年度の初回公募時のみ) が必要です。詳細は、以下に示すHPをご覧ください。

※ 応募しようとする研究事業によっては、「その他の資料」が必要になることもあります。 ※ 公募要項も、同じページからダウンロードできます。

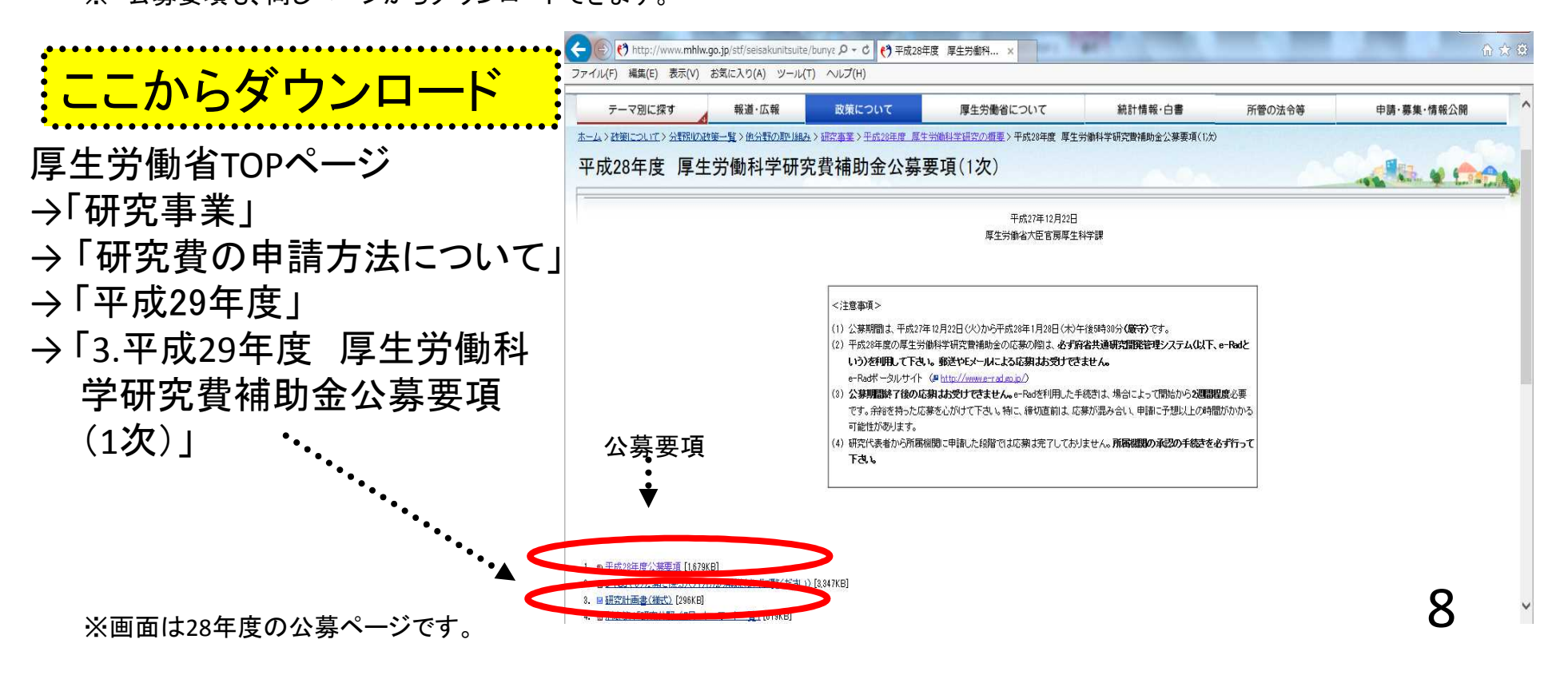

## 2-c. 申請様式の取得 ②

●ダウンロードした様式を元に「研究計画書」を作成しておく。

●容量は最大10MB以内。

●研究計画書を添付する応募情報ファイルはPDFファイルのみ。

応募しようとする研究事業によっては「その他の資料」が必要になることもありますが、研究計画書に 添付する形で研究計画書との一つのPDFファイルとして下さい。

### 2-d.応募情報の登録 ①

応募を行うにあたっては、まず応募条件の確認を行う。「応募条件」とは配分機関 (ここでは厚生労働省の各研究事業)が応募を行おうとする方に向けての注意事 項であり、この内容を承諾した後に応募情報を登録する画面に移動することがで きる。

①公開中の公募一覧をクリックする<br>- <sup>●</sup><br>■ ■

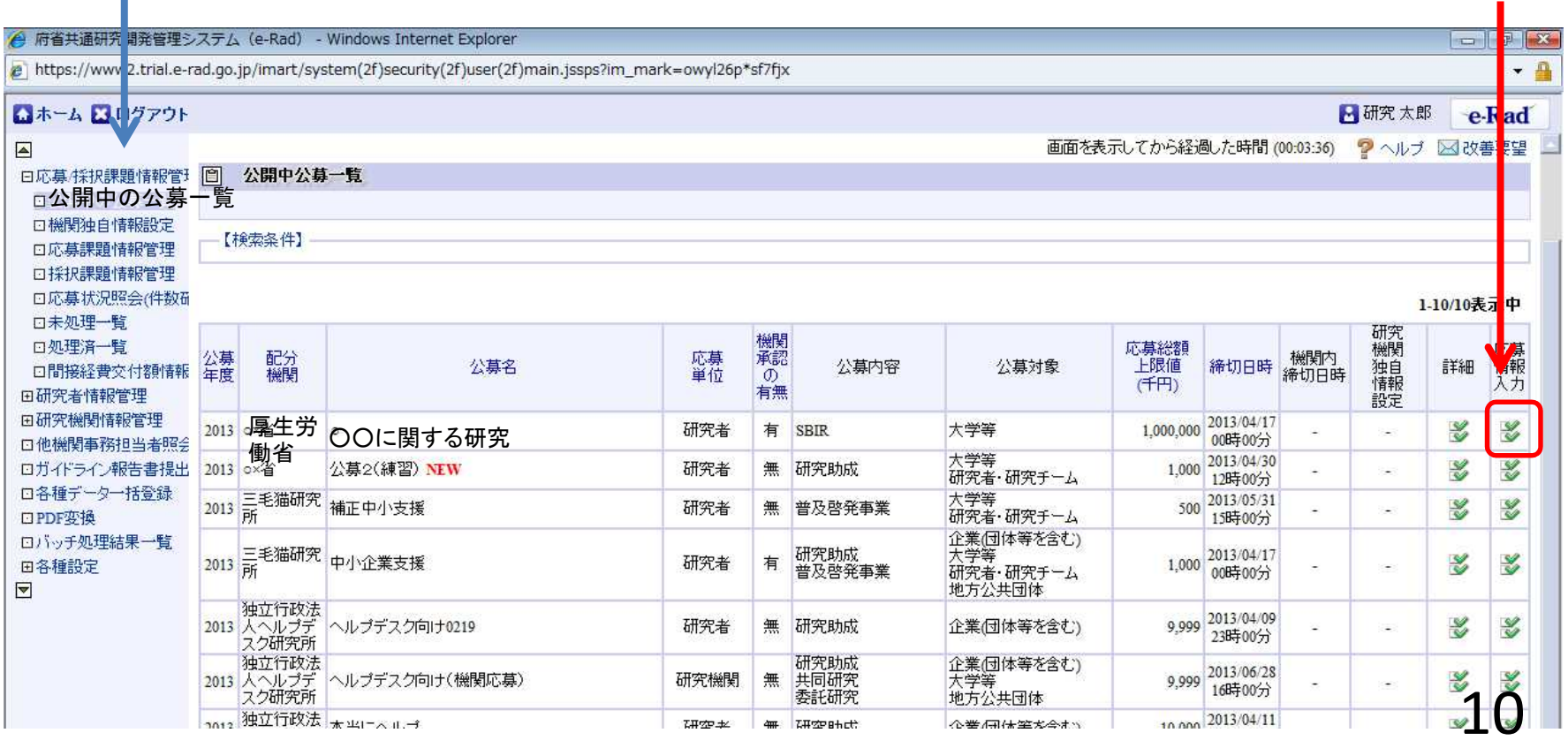

2-e.応募情報の登録 ②

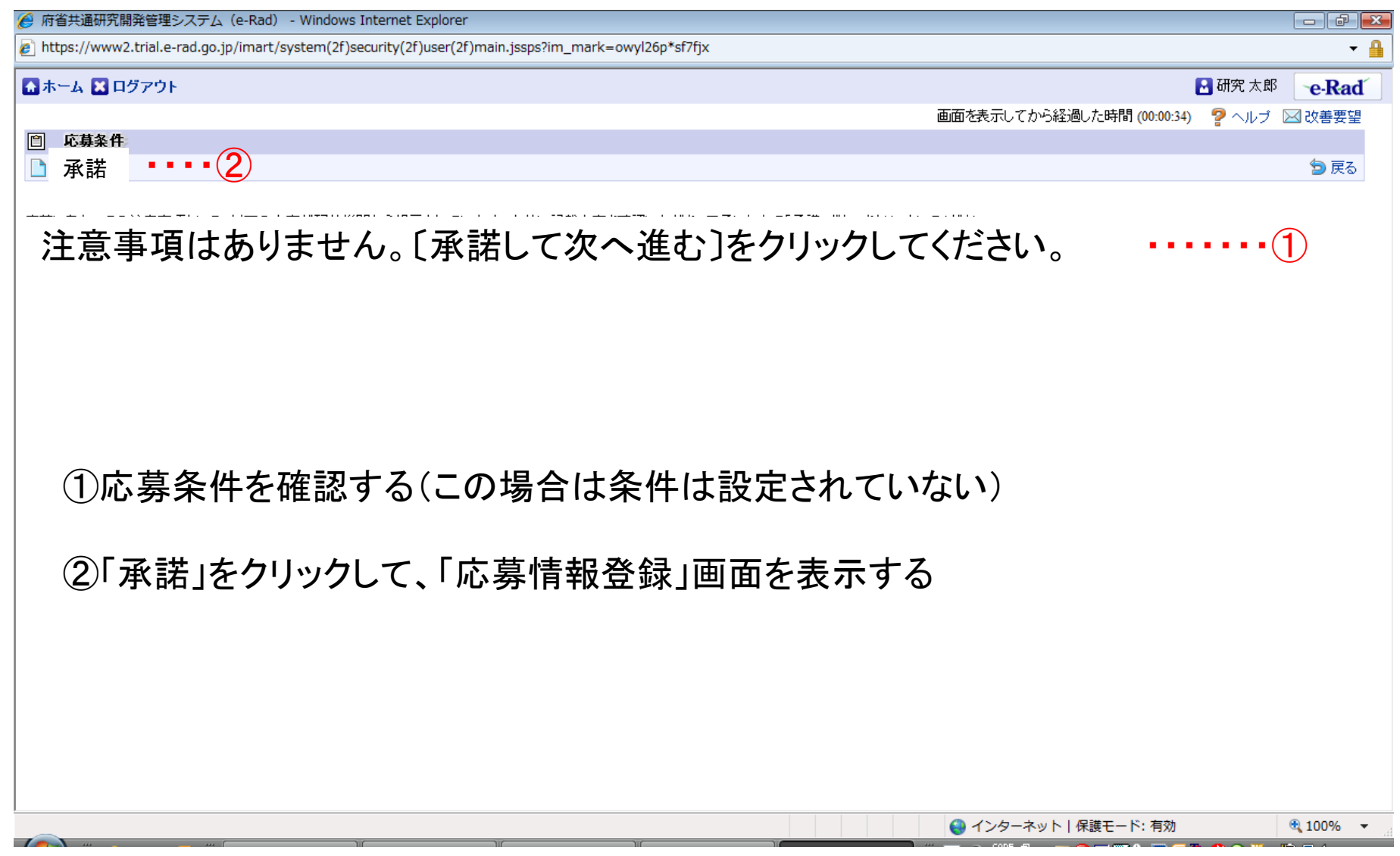

## 2-f.応募情報の入力

この画面では応募を行うにあたって必要となる各種情報の入力を行います。この画面は タブ構成となっており、それぞれのタブをクリックすることで各欄の入力欄が表示されま す。

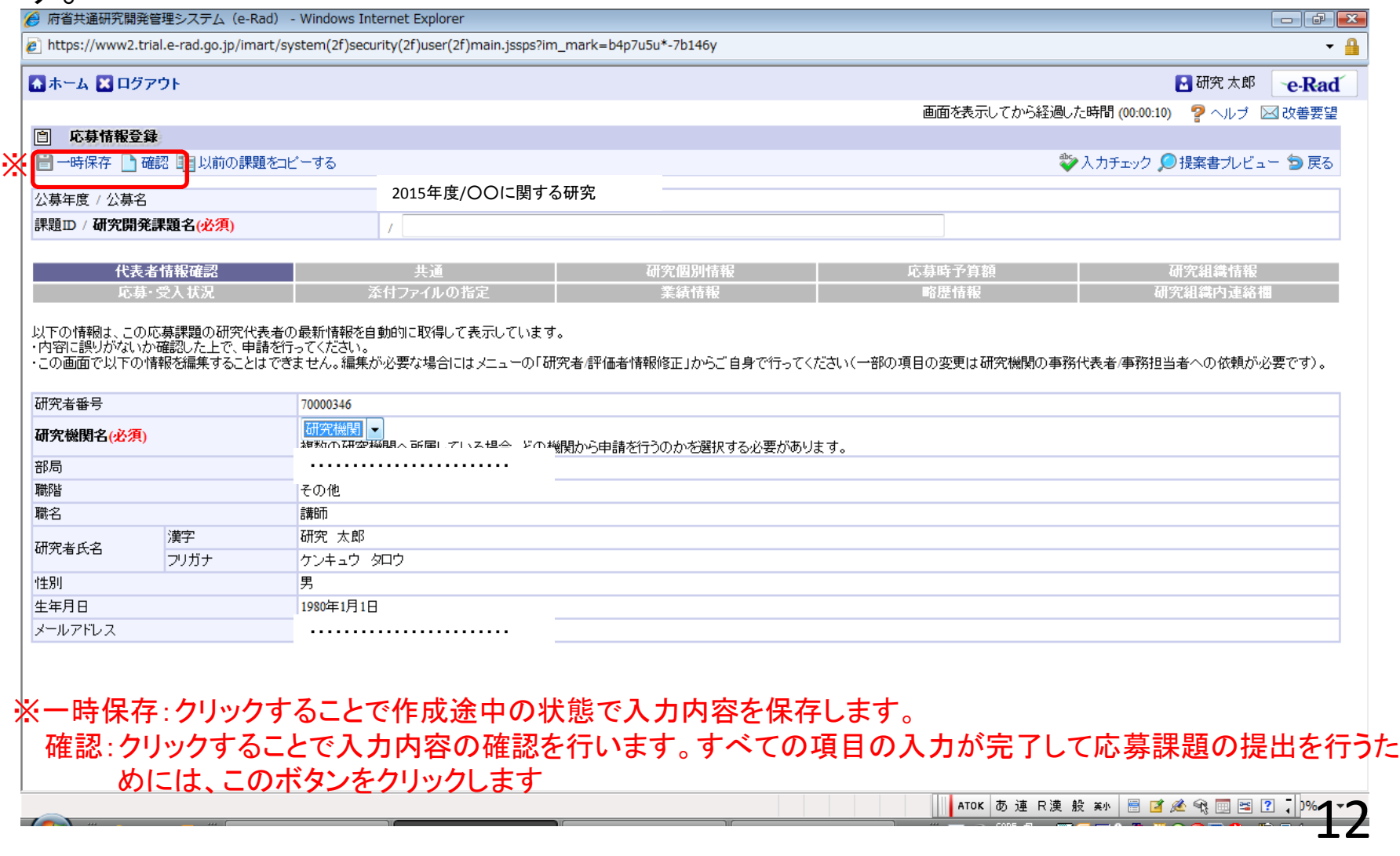

## 2-f.応募情報の入力 (研究代表者確認)

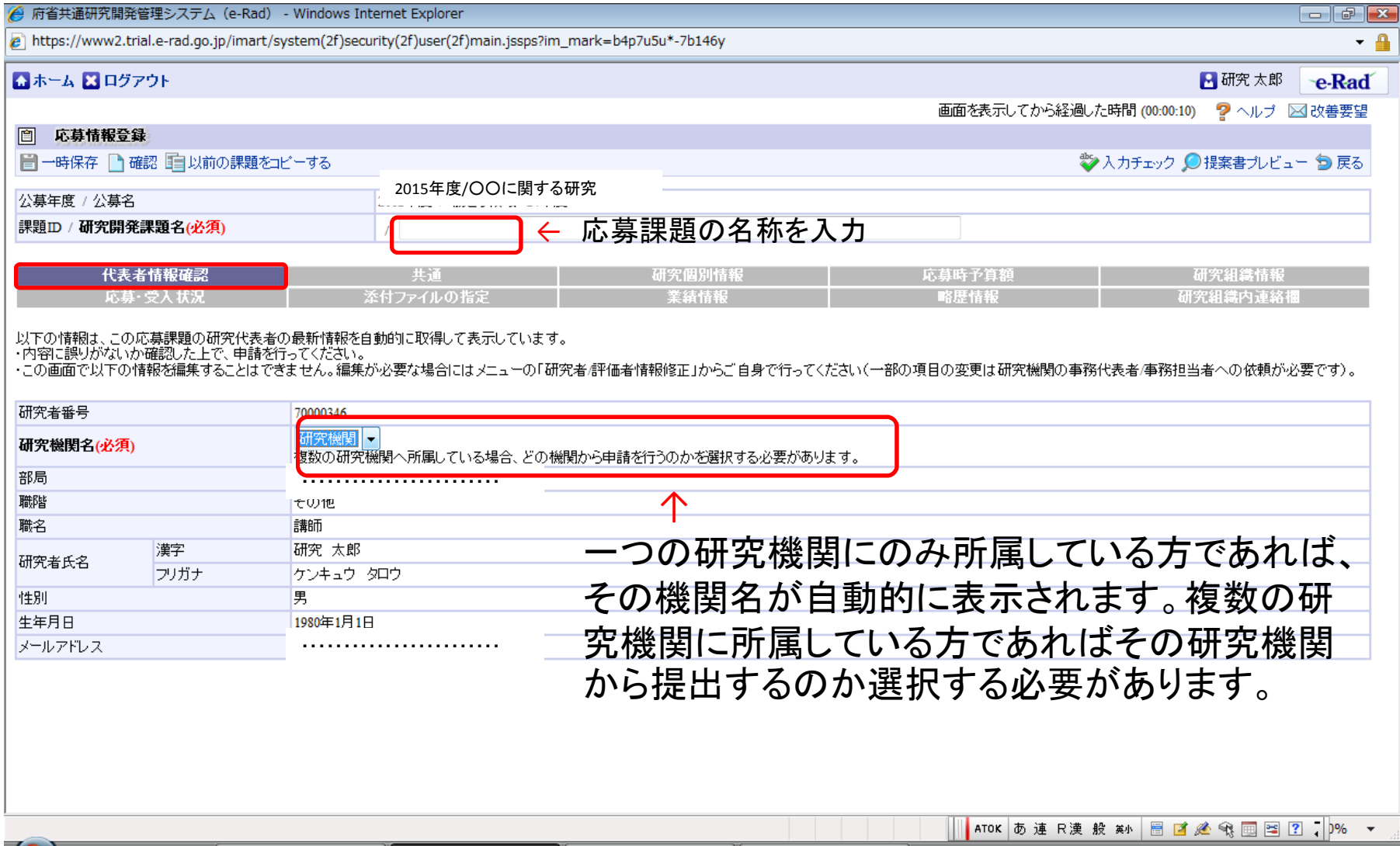

## 2-f.応募情報の入力 (共通項目の入力①)

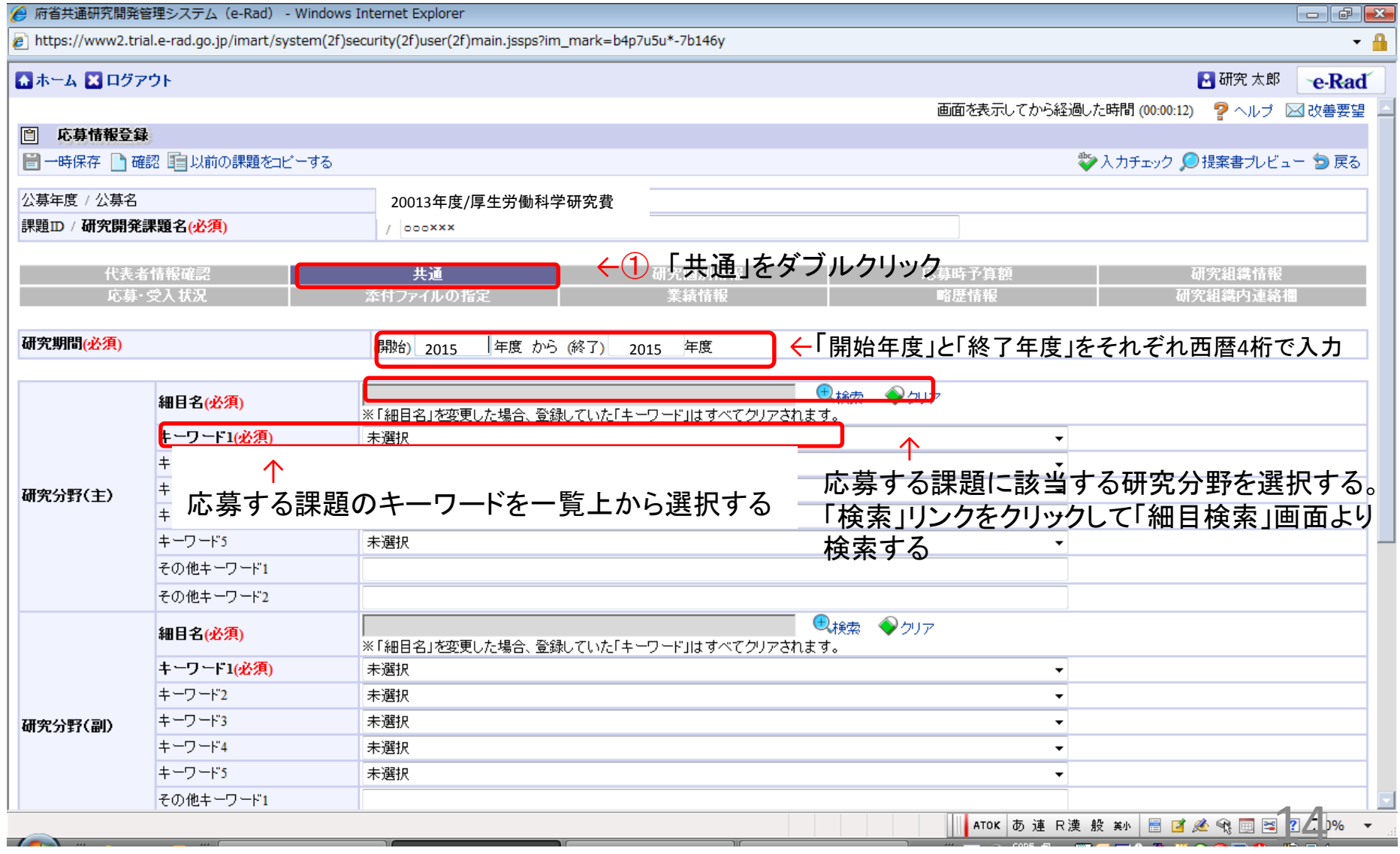

## 2-f.応募情報の入力 (共通項目の入力②)

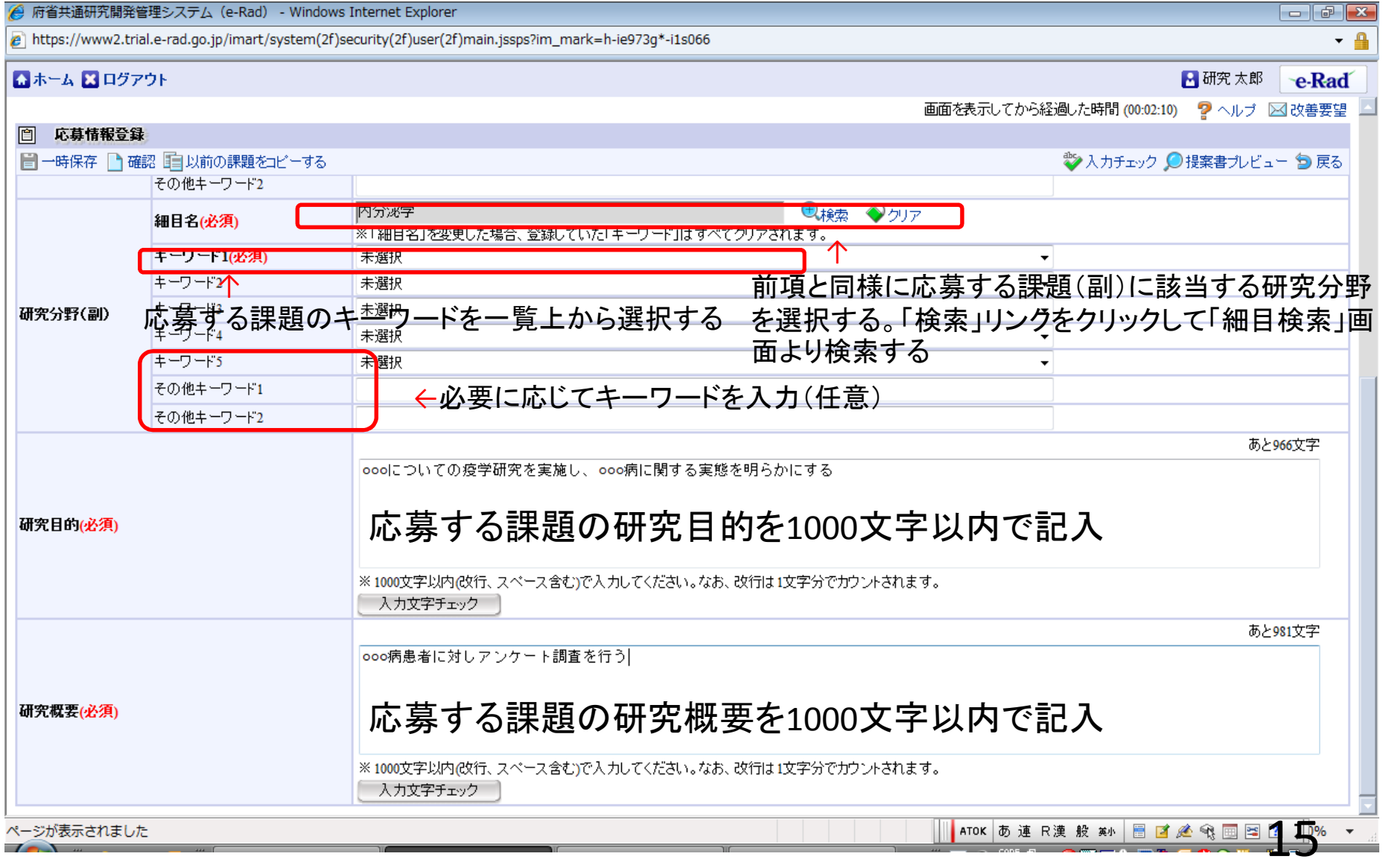

## 2-f.応募情報の入力 (応募時予算額の入力)

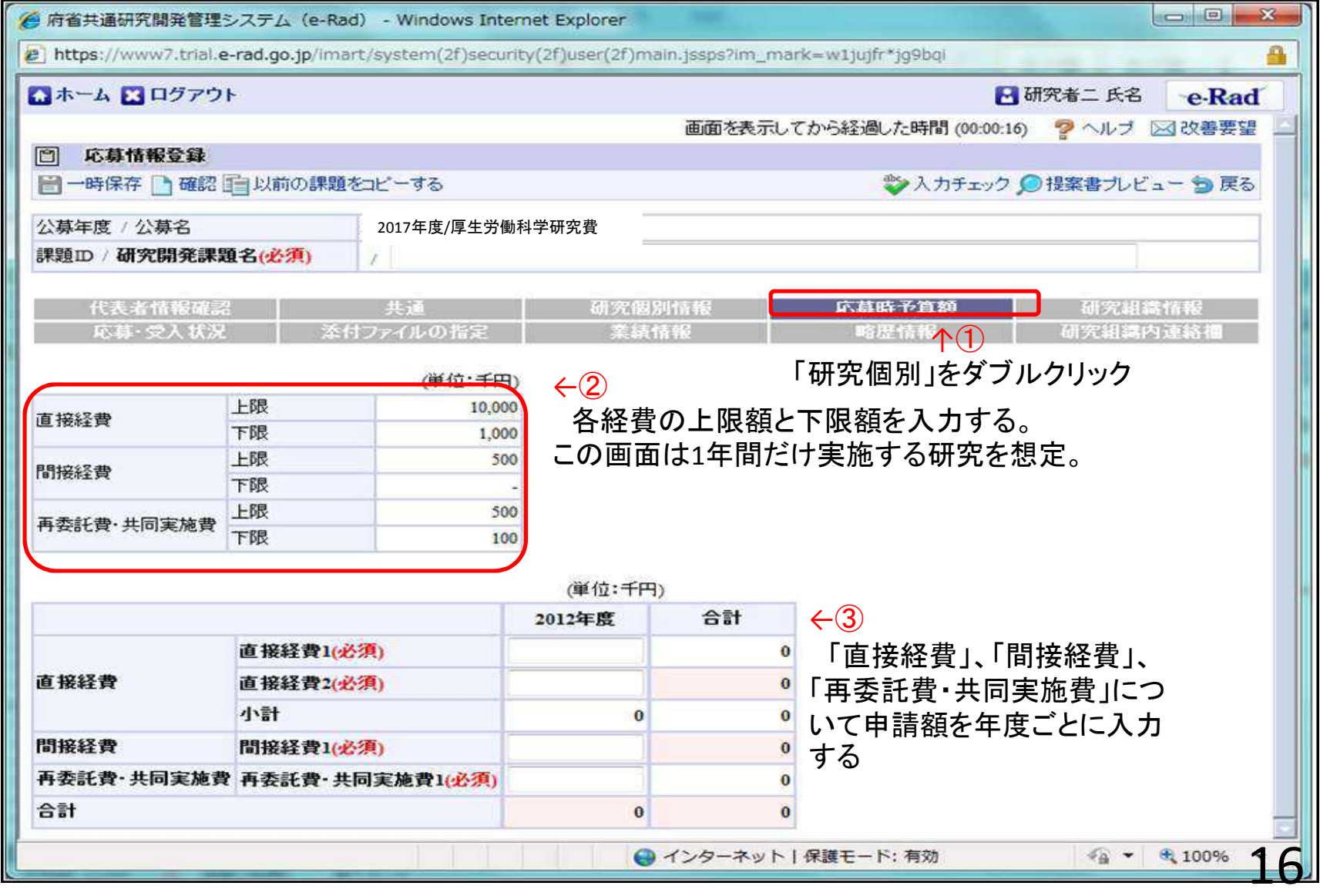

### 2-f.応募情報の入力 (研究組織情報の入力)

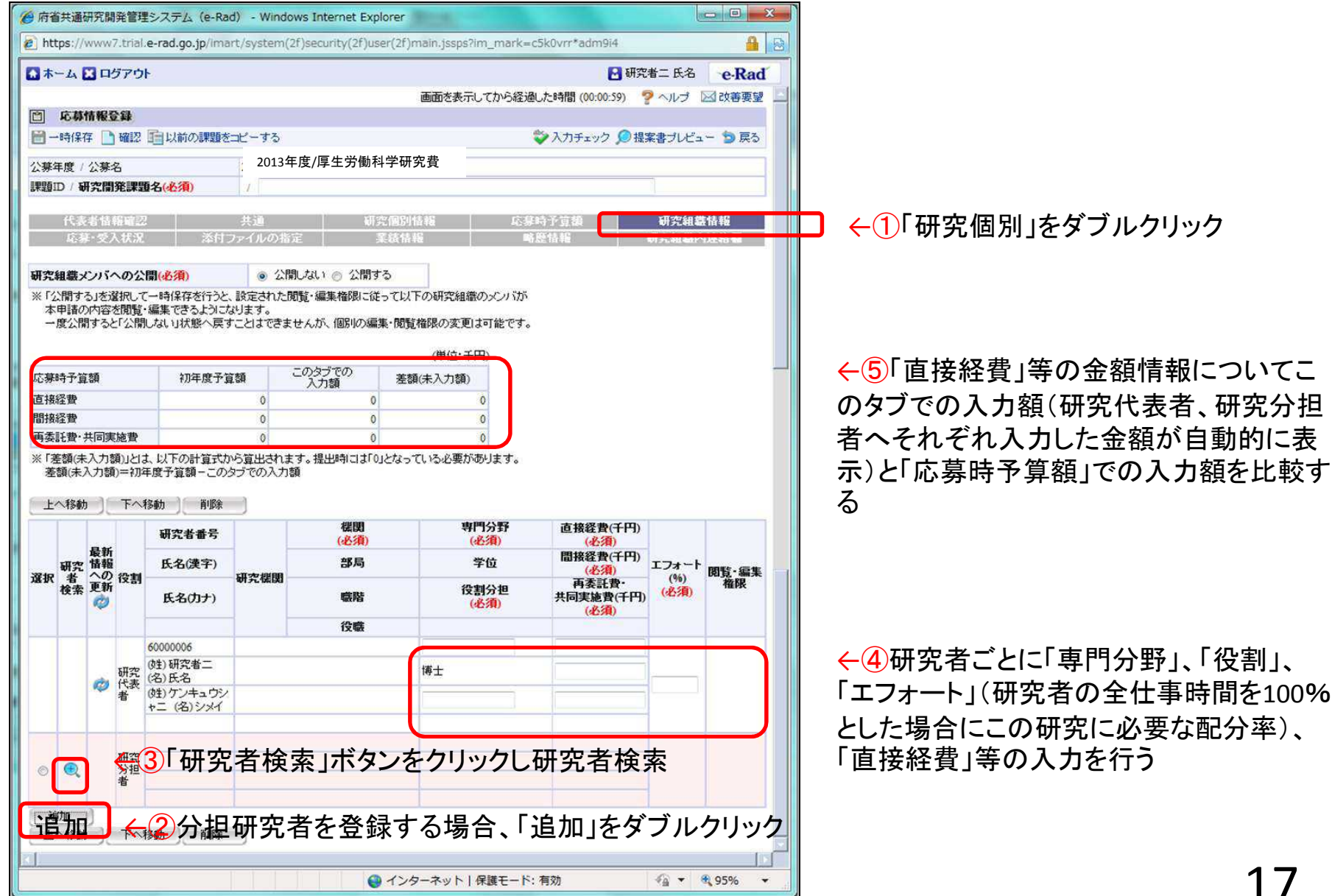

### 2-f.応募情報の入力

#### (分担研究者に対して「編集権限」/「閲覧権限」を付与する 任意入力)

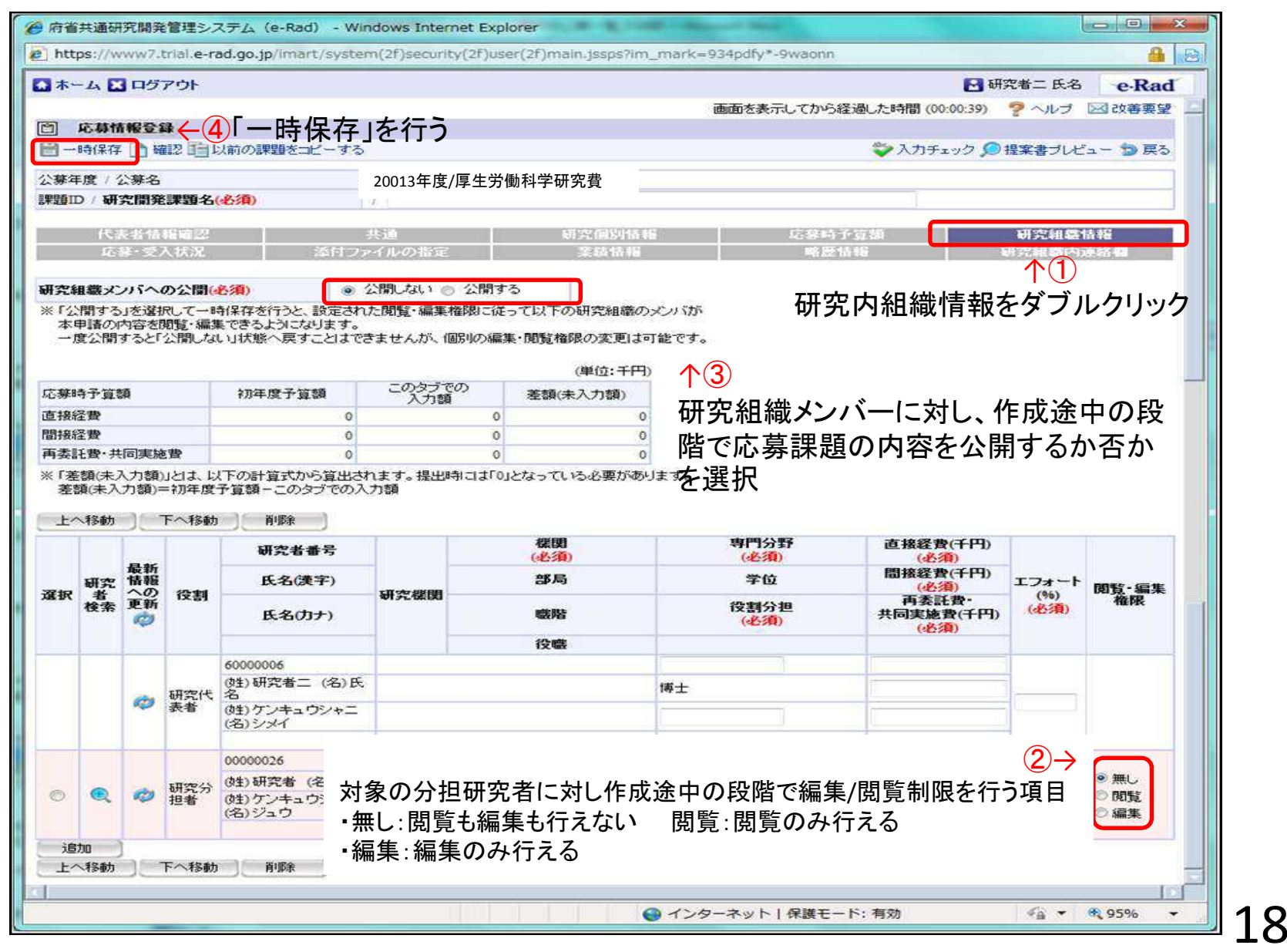

## 2-f.応募情報の入力 (応募・受入状況タブを確認する)

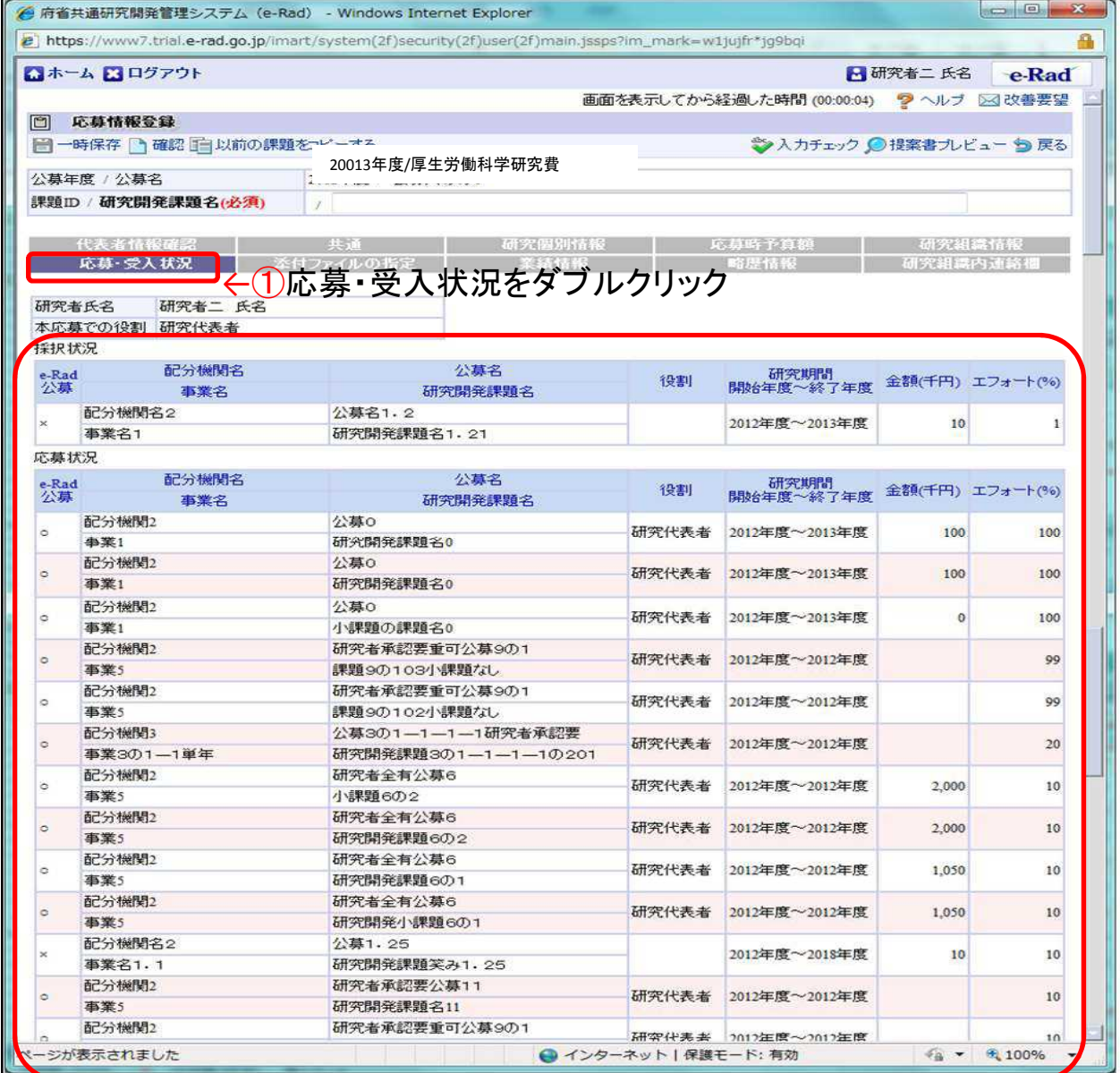

←②応募・受入情報を確認する

### 2-f.応募情報の入力 (ファイルの登録をする)

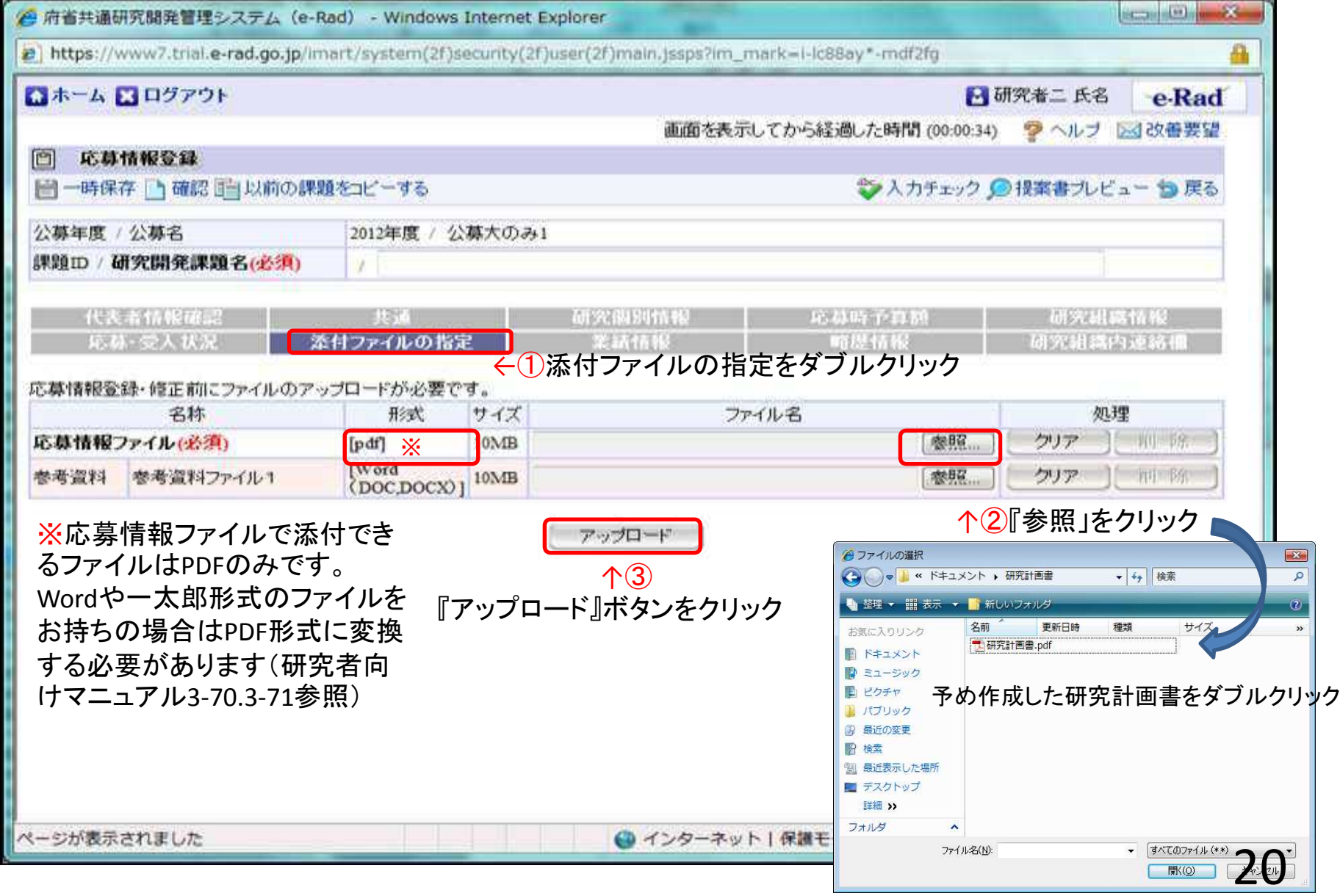

#### 2-f.応募情報の入力 (研究組織内連絡網を入力する 任意入力)

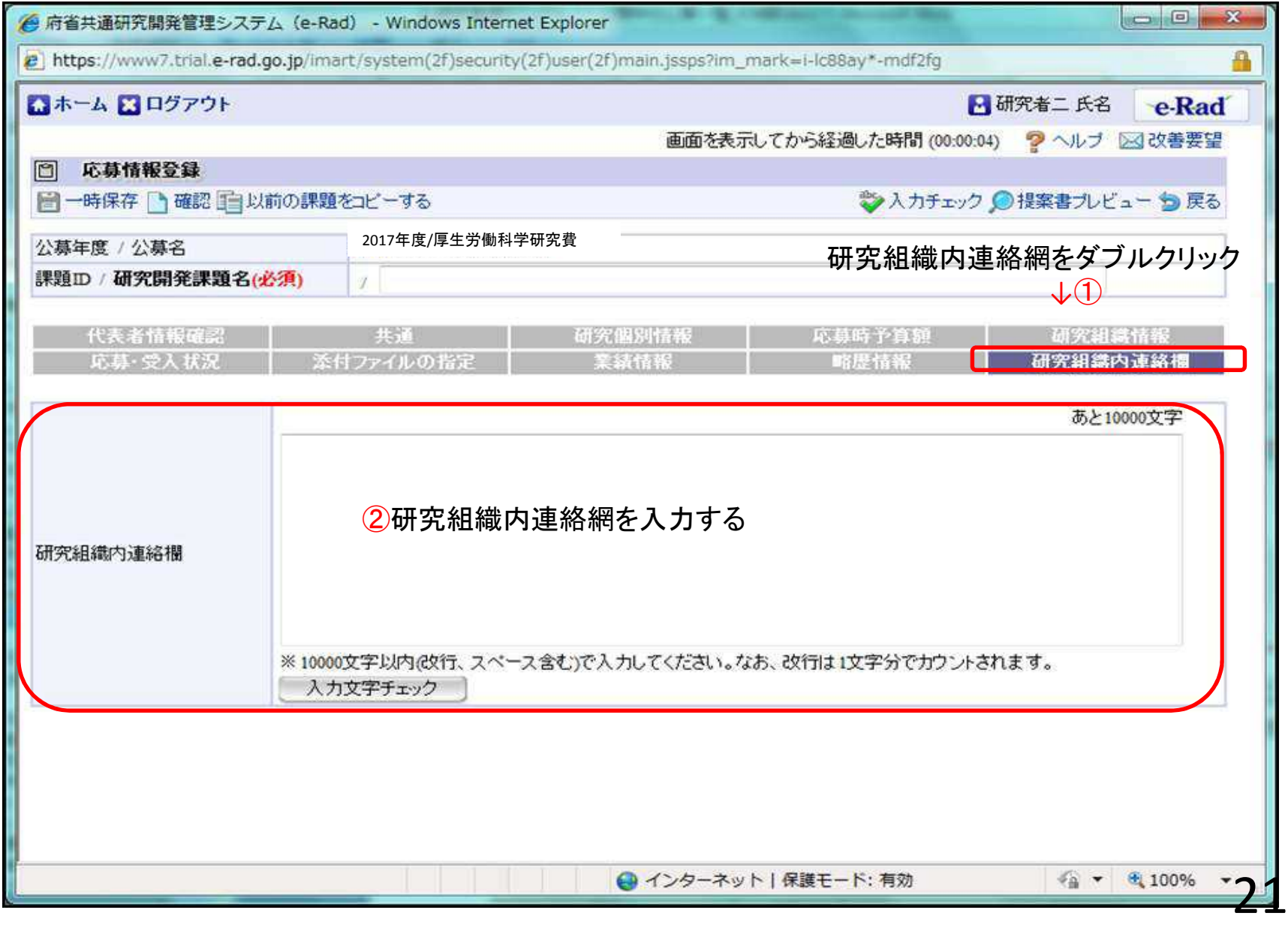

### 2-f.応募情報の入力 (応募課題内容の確認)

すべての項目を入力したら、この応募課題の内容の確認を行います。画面上の「確認」 ボタンをクリックし入力された情報の確認を行います。

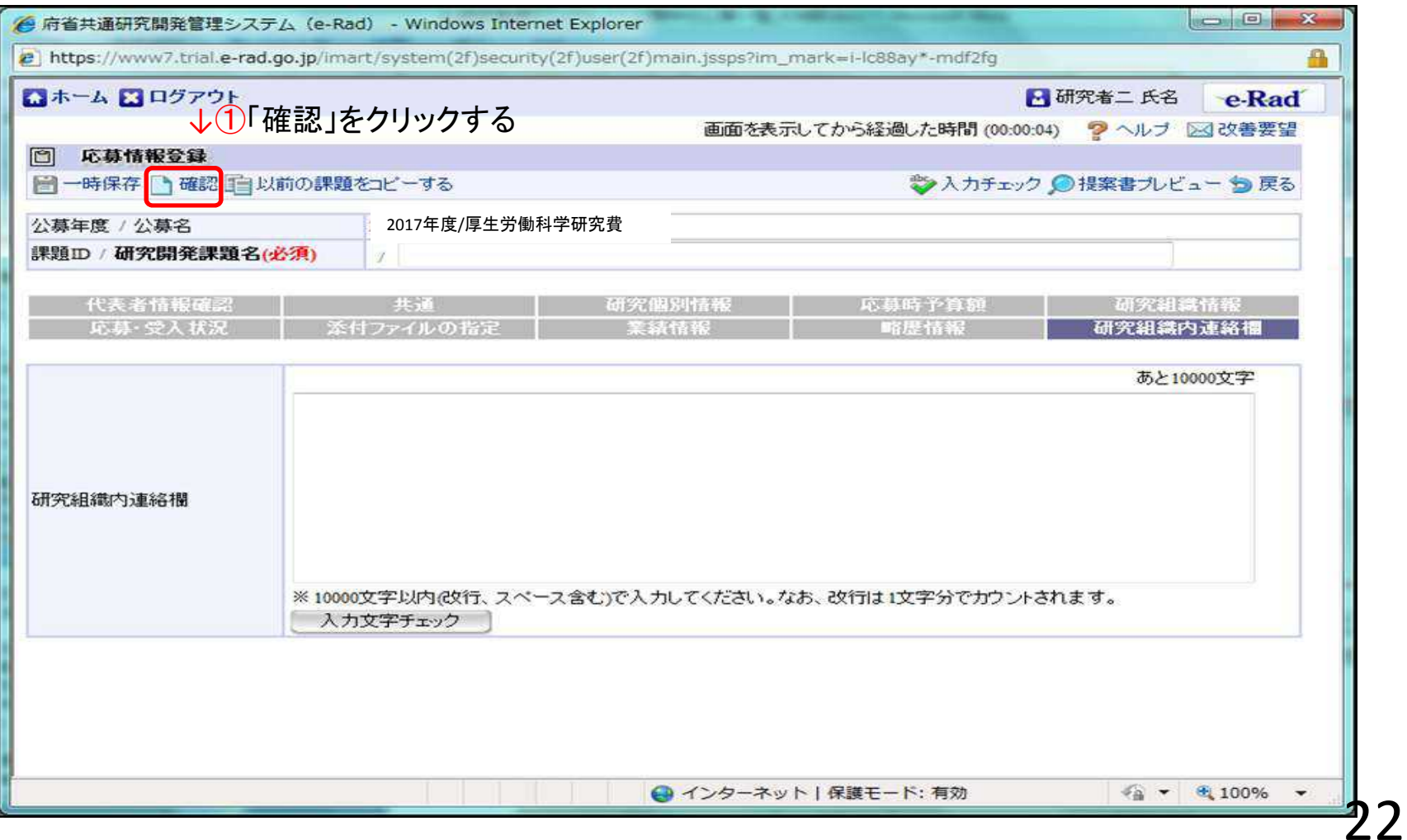

## 2-f.応募情報の入力 (応募課題の提出①)

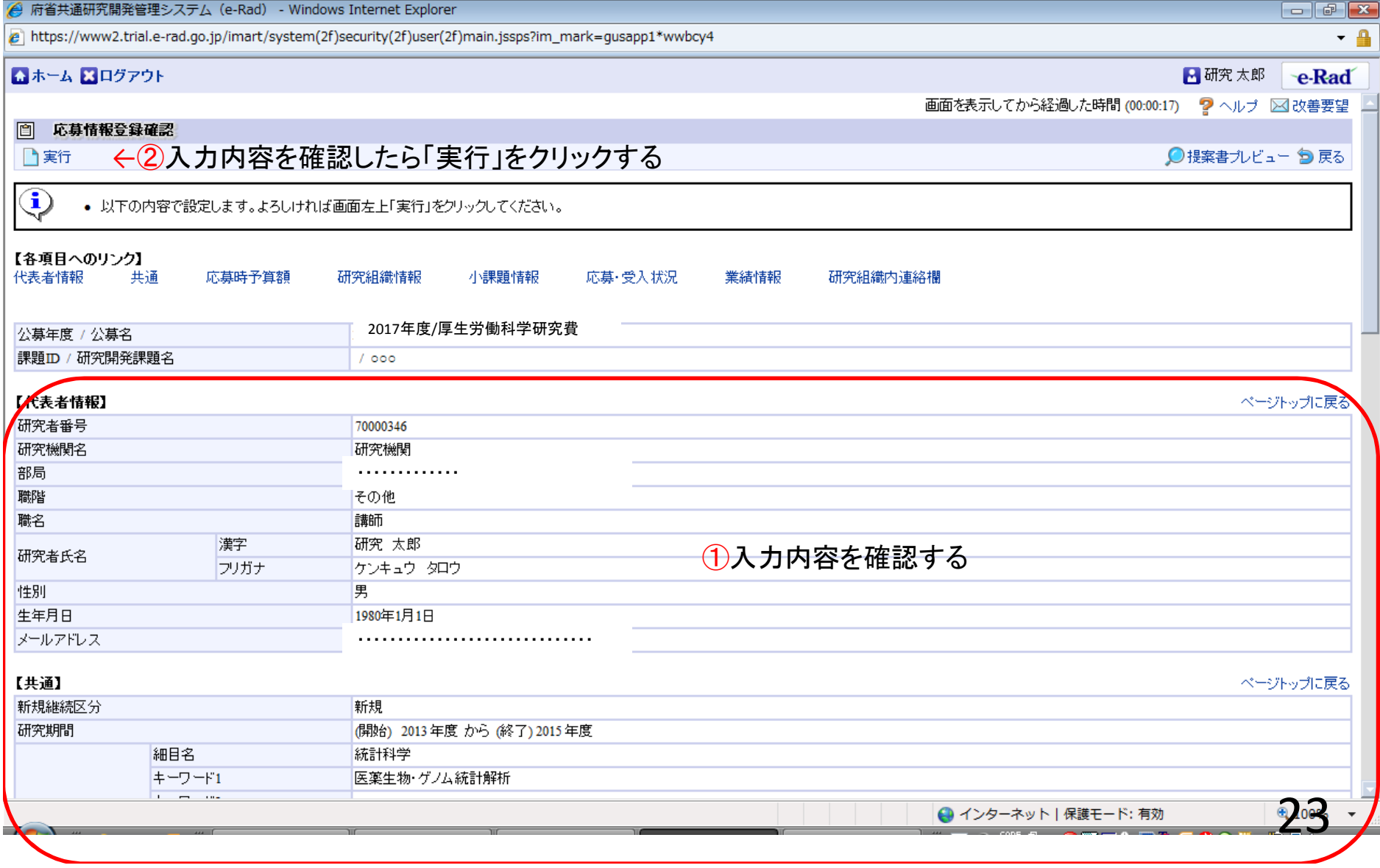

#### 2-f.応募情報の確認

正しく提出が行われると、「応募情報を確定しました」というメッセージが表示されます。こ の時点で、応募課題の情報が研究機関の事務担当者に対して提出されることになりま す。応募情報の入力はこれで終了ですが、

### まだ応募手続きは完了していません。

引き続き所属機関のe-rad担当者に連絡し、研究計画を承認する手続きをしてください。

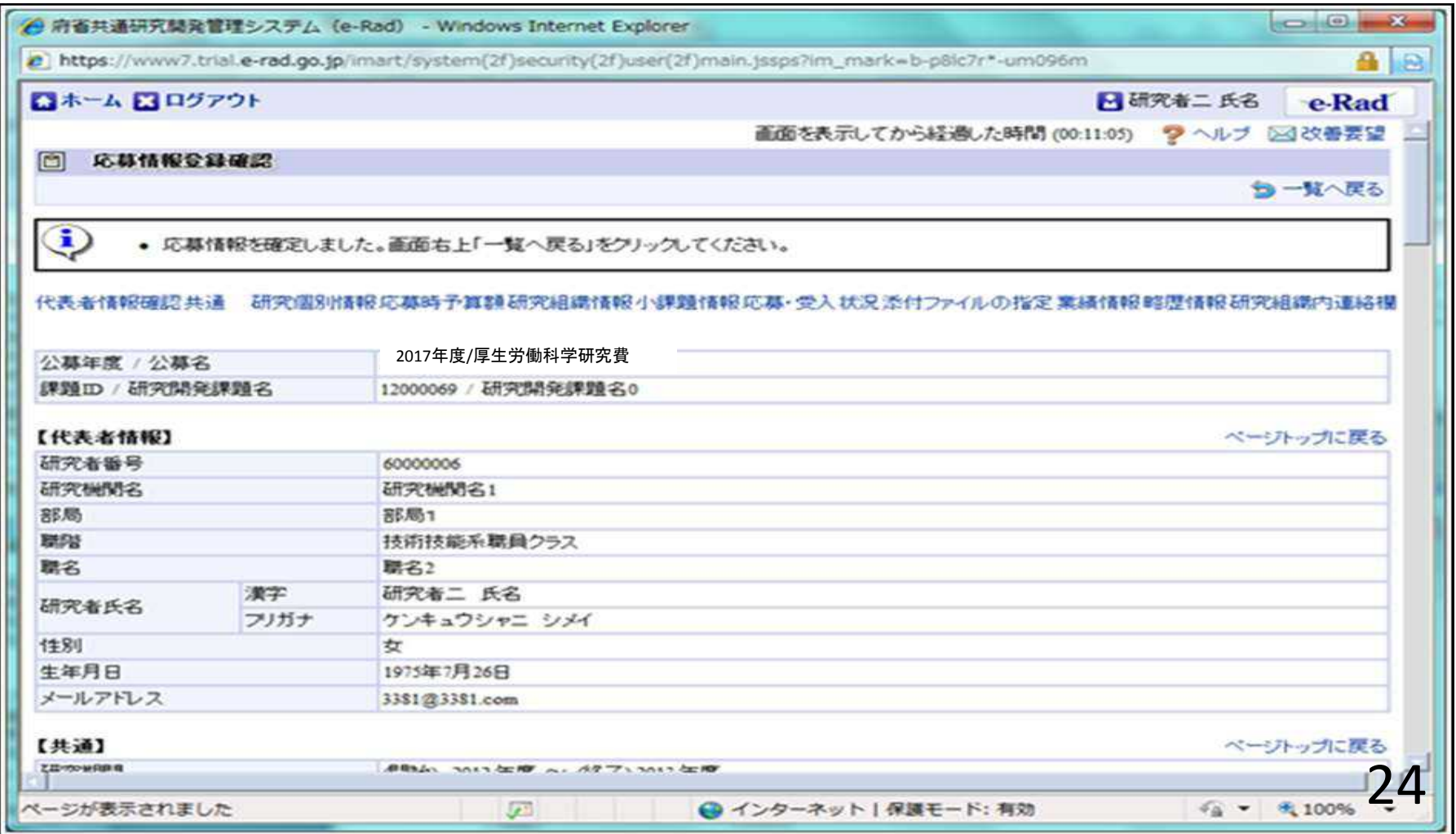

## 3. 実際の応募手続き (2)

## 所属研究機関の担当者が行う手続き

# 3-a 応募情報の確認・事前準備

#### ・事前準備 所属機関向けマニュアルを入手してください

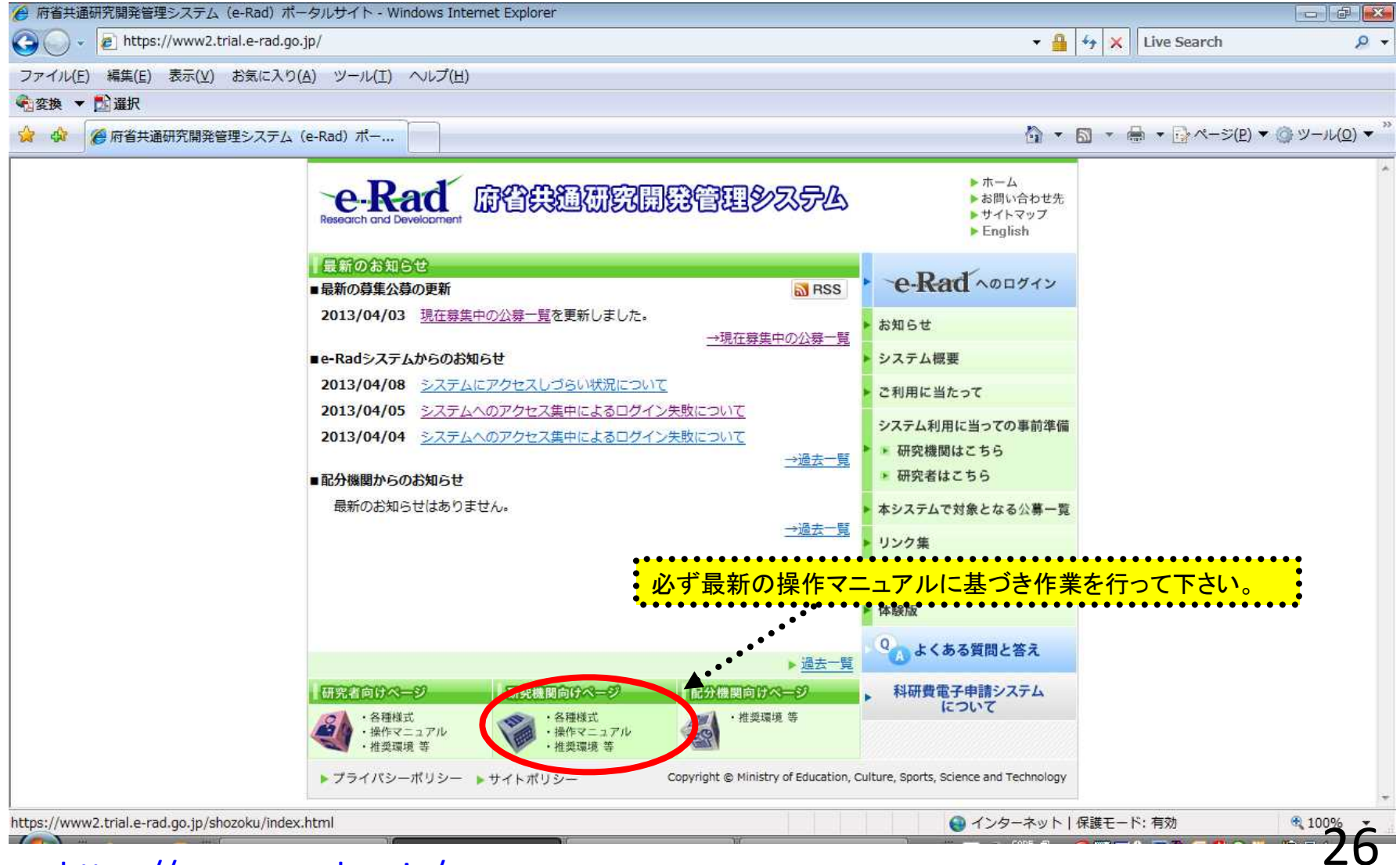

https://www.e-rad.go.jp/

## 3-b.応募課題などの申請への承認/差し戻し (未処理一覧画面の表示)

この項では、研究者から提出された応募課題などの各種手続きについて承認や差し戻し といった処理について説明します ※「差戻し」とは旧システムでの「修正依頼」と同等の処理です。

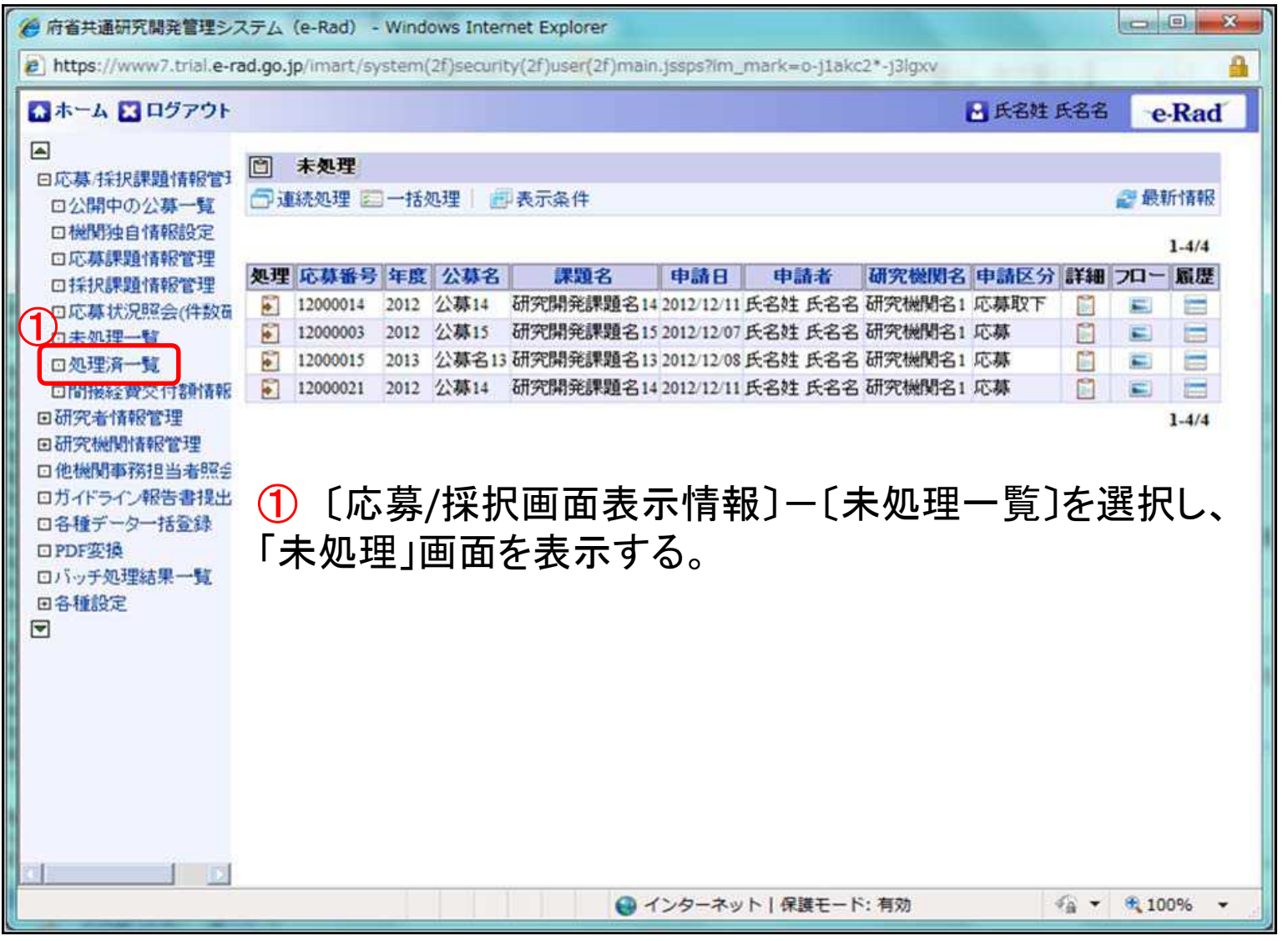

27

## 3-b.応募課題などの申請への承認/差し戻し (処理の実行①)

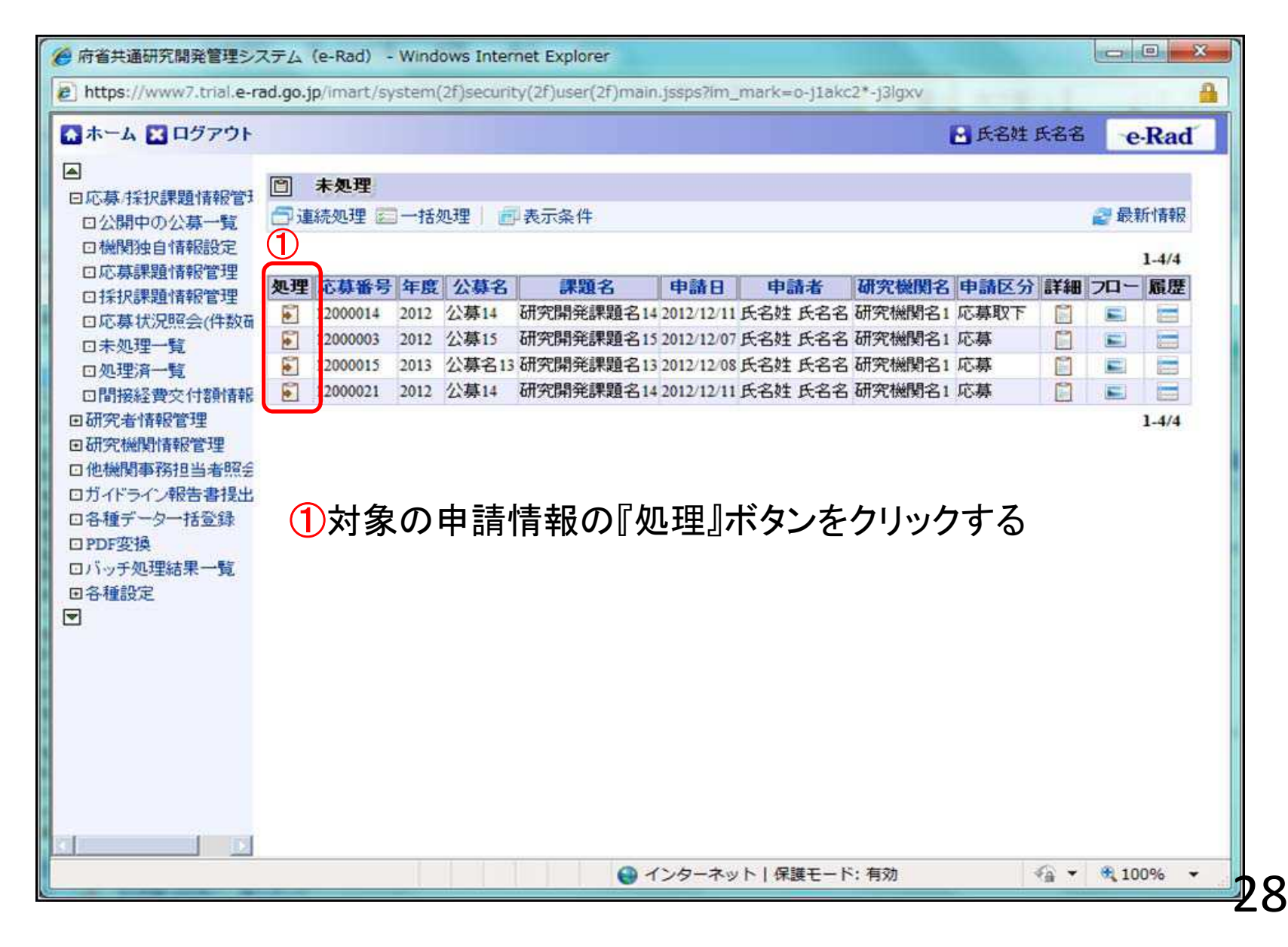

## 3-b.応募課題などの申請への承認/差し戻し (処理の実行②)

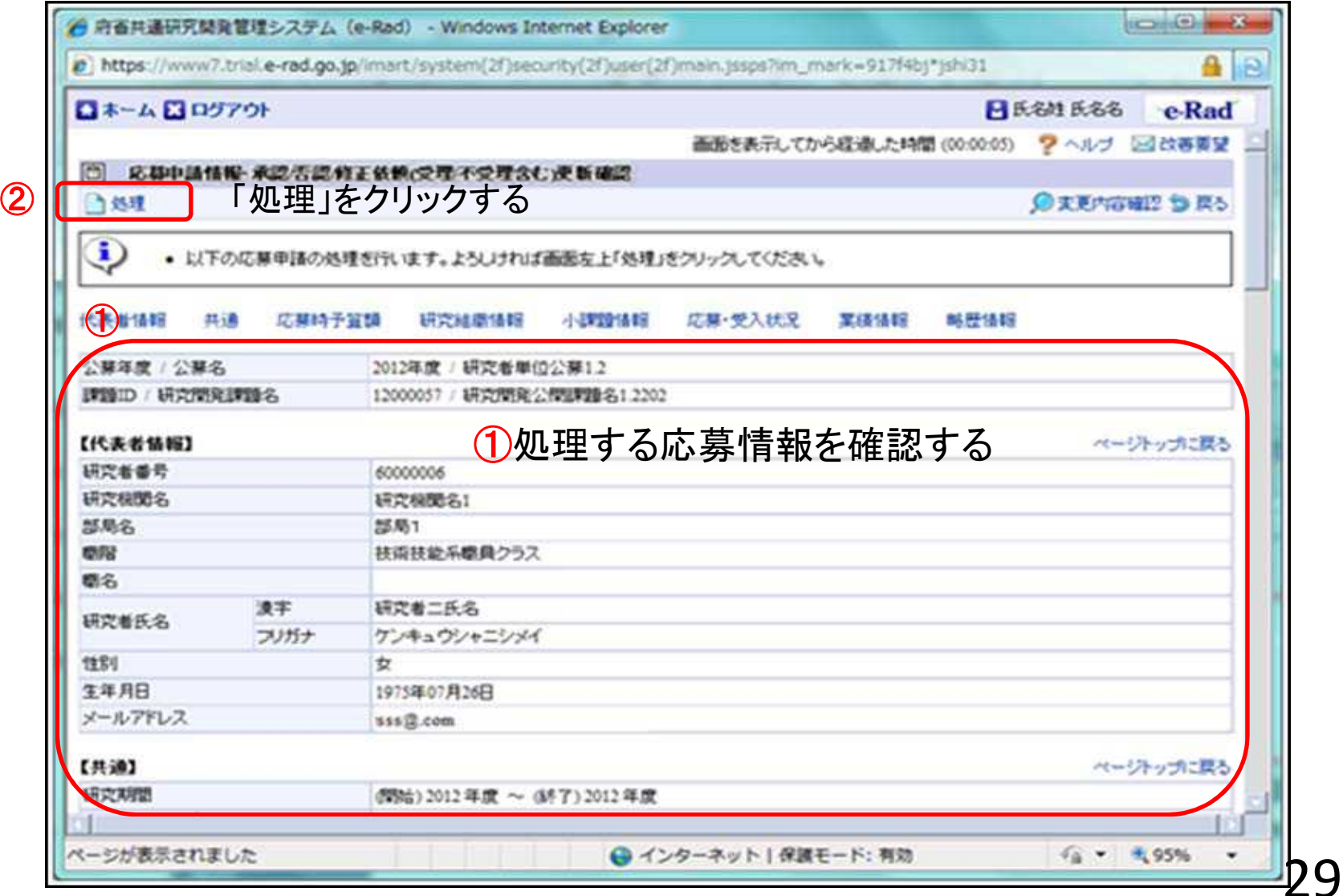

## 3-b.応募課題などの申請への承認/差し戻し (処理内容の登録)

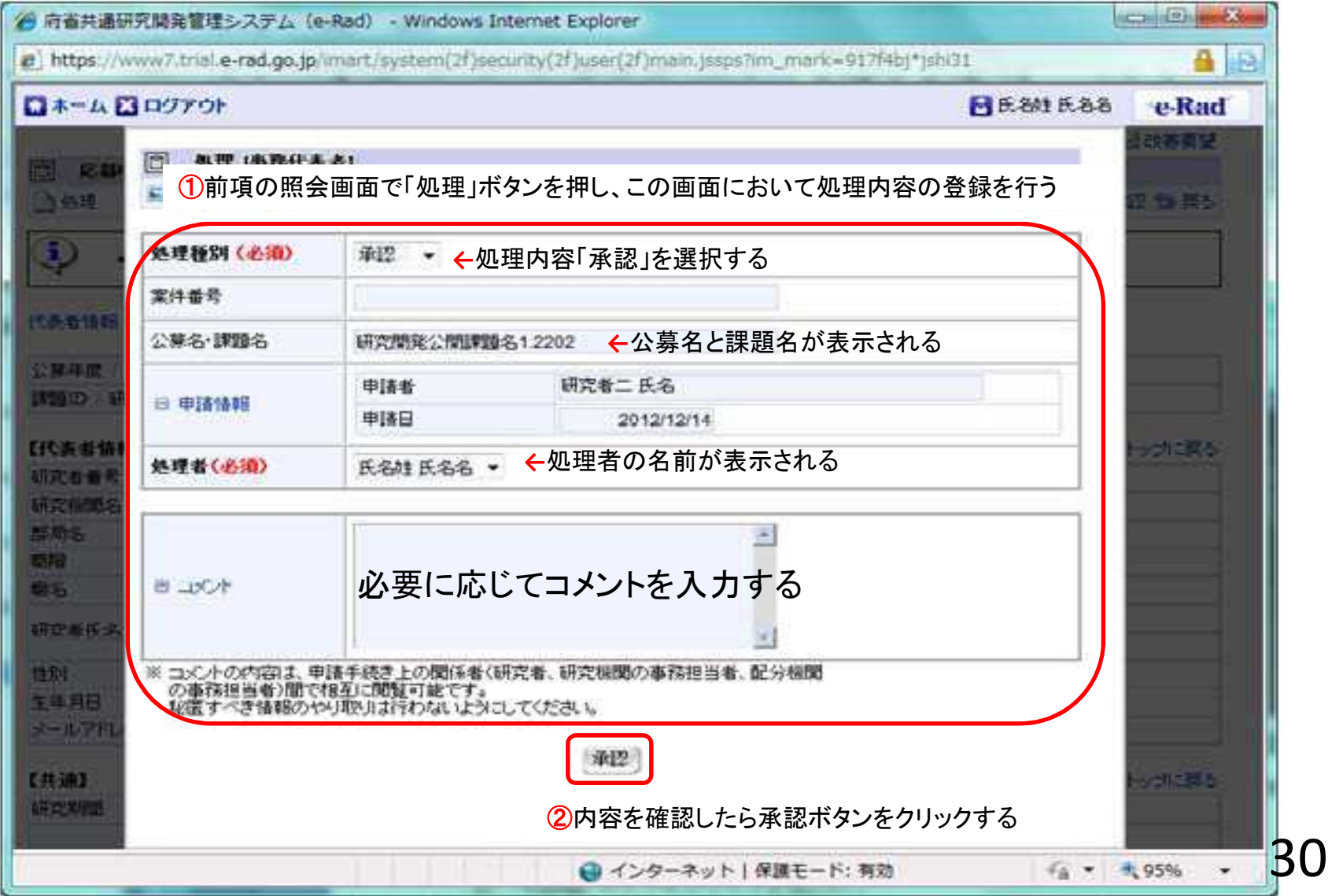

## 3-b.応募課題などの申請への承認/差し戻し (処理実施済みの確認)

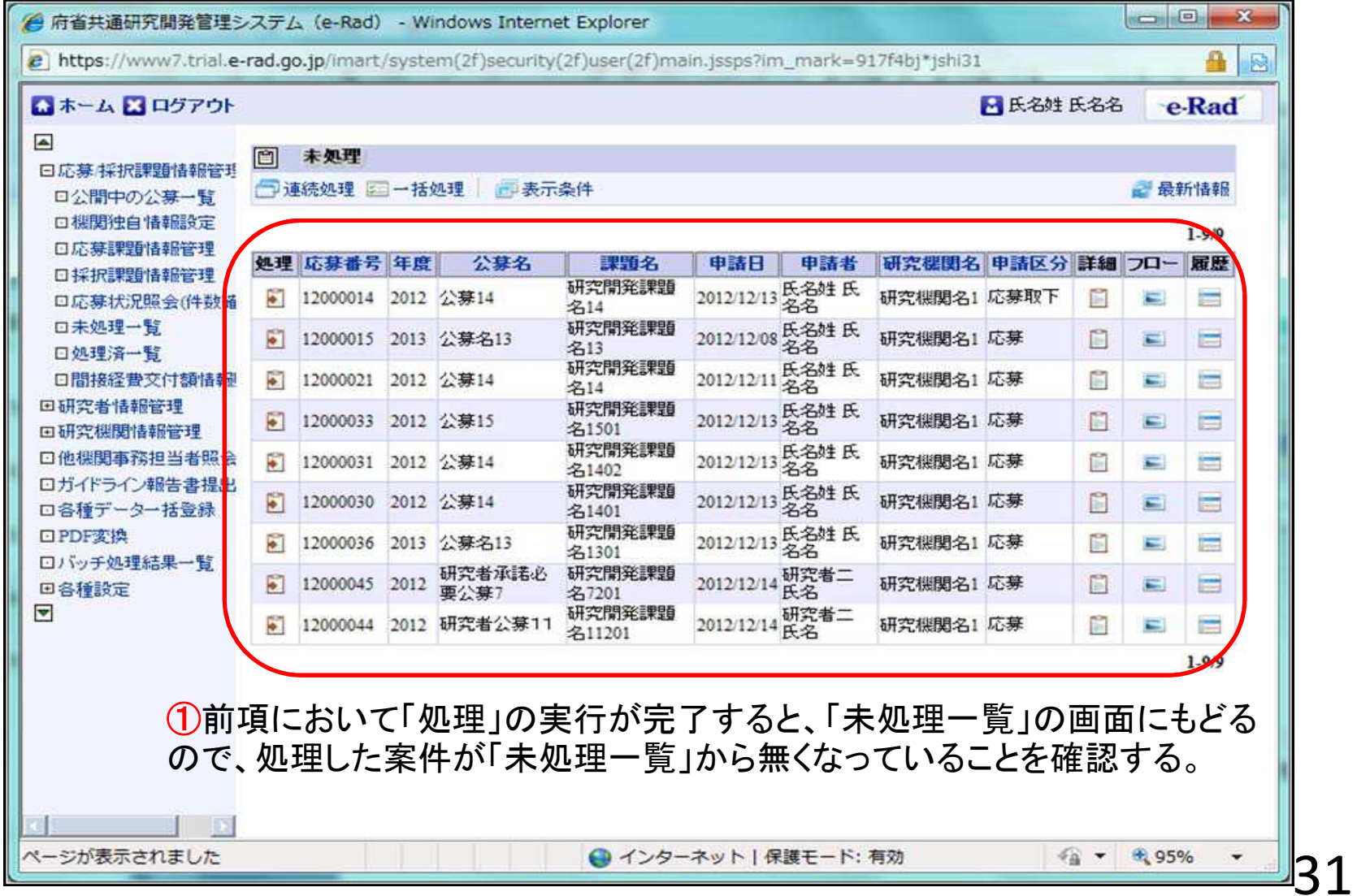

# 4.応募手続き完了の確認

## (**研究代表者**が確認して下さい。)

4-a.応募手続き完了の確認 ①

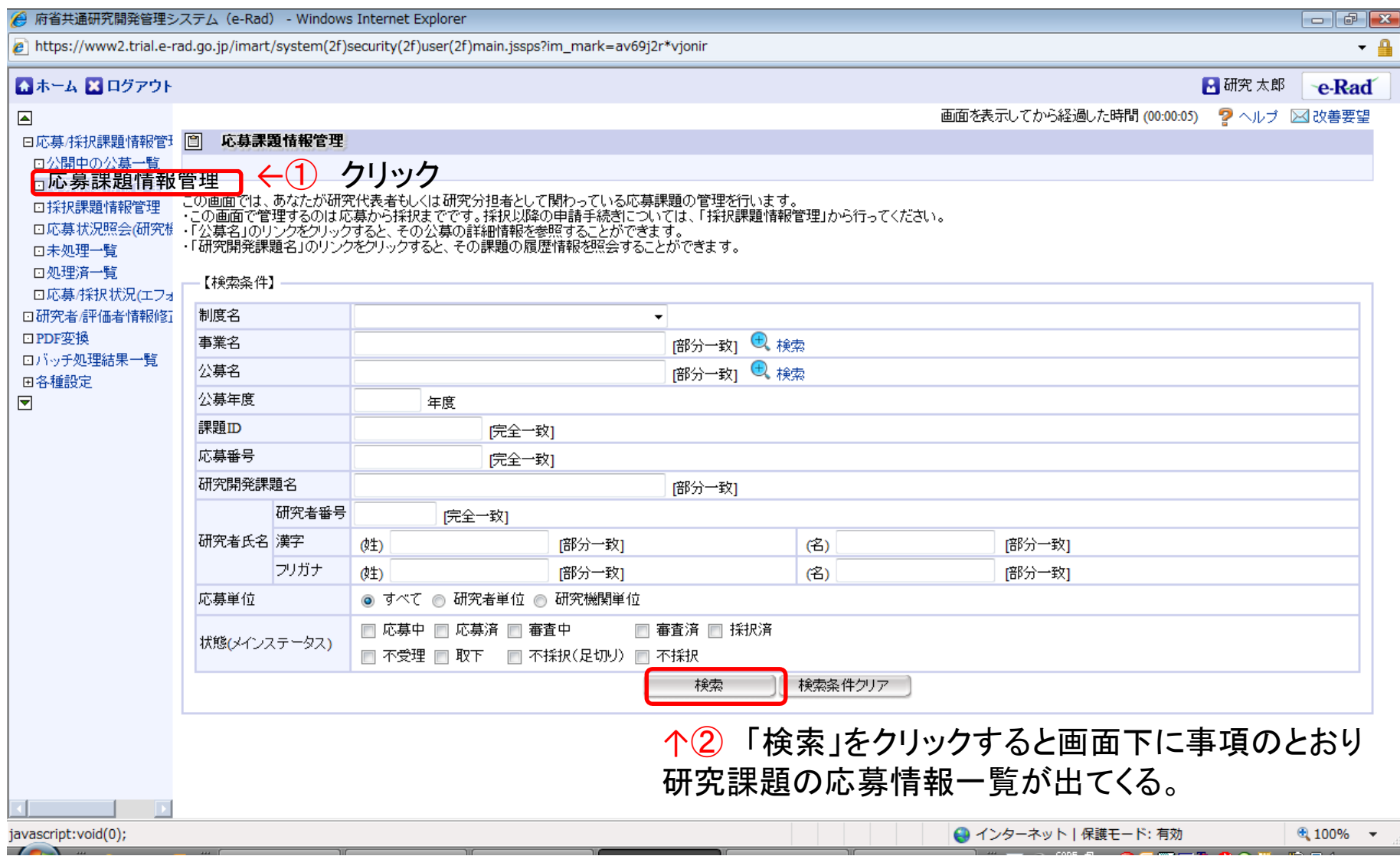

33

## 4-b.応募手続き完了の確認 ②

#### ●状態が「配分機関処理中」であればe-Radでの応募作業は完了です。 ●他の状態では応募作業は完了していません。

#### 未完了の例:所属研究機関処理中

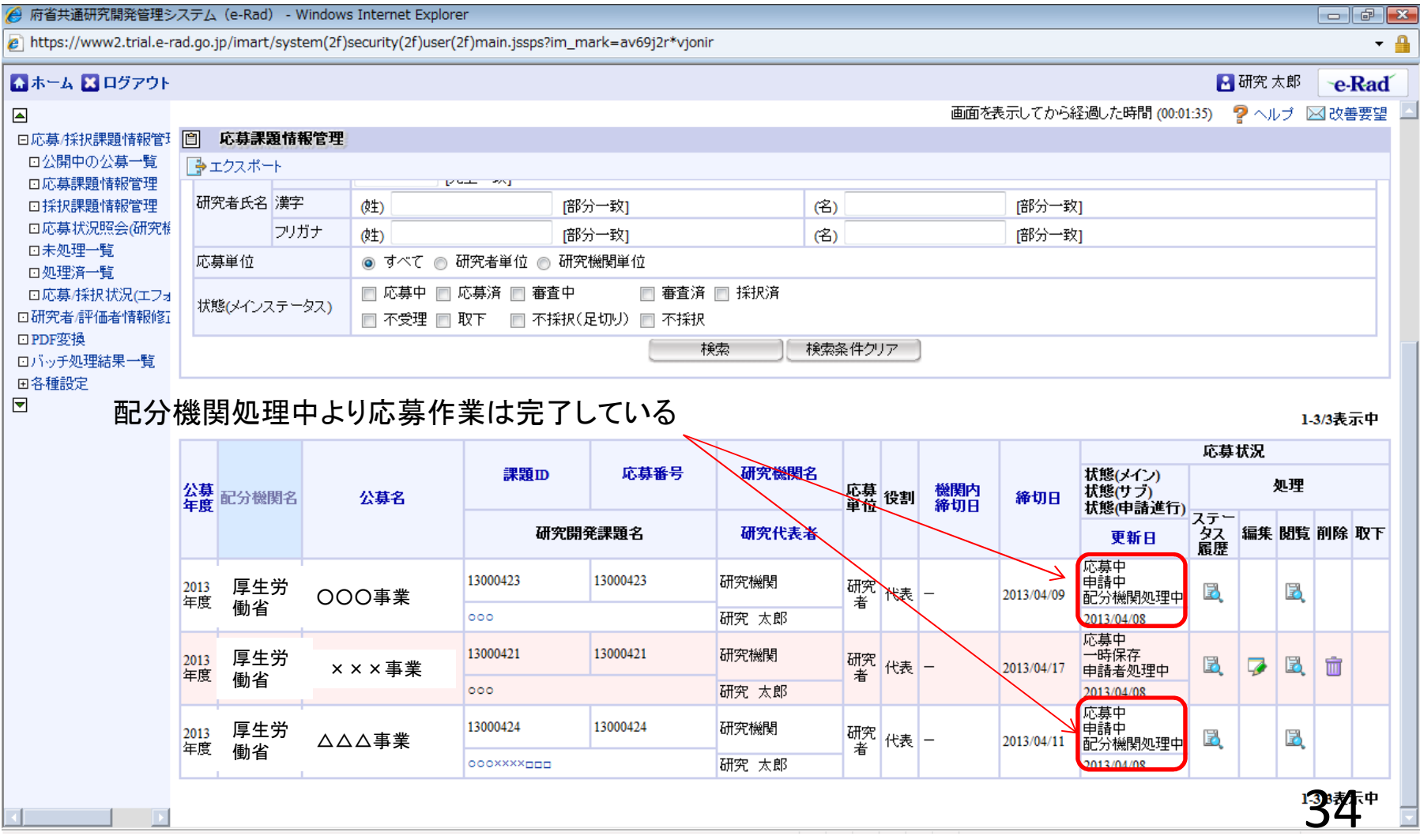